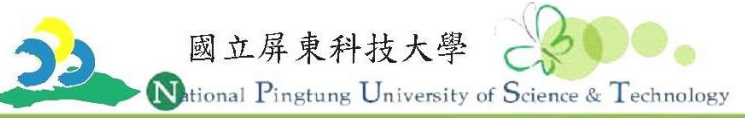

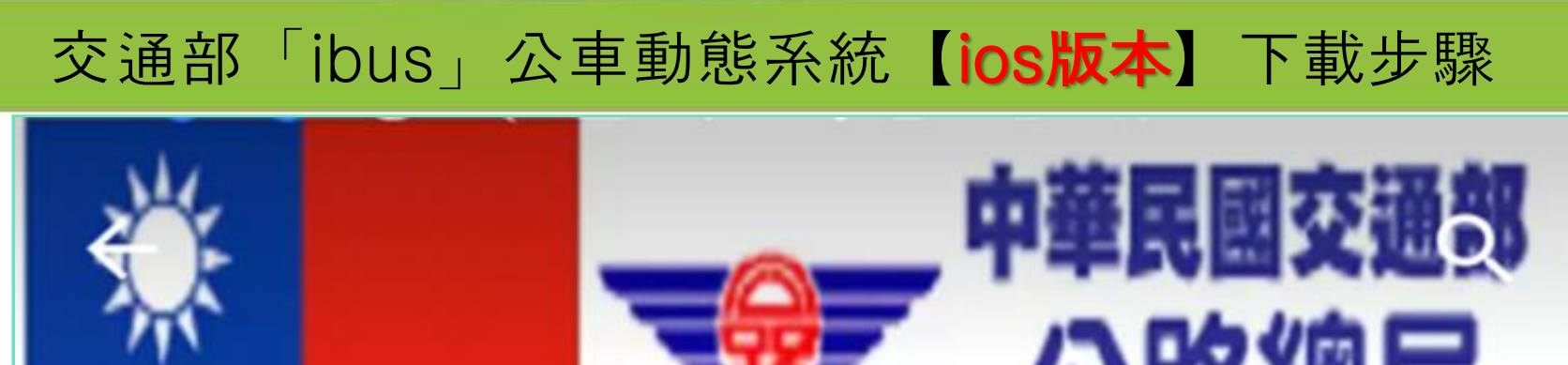

## **Directorate General of Highways MOTC, Republic of China (TAIWAN)**

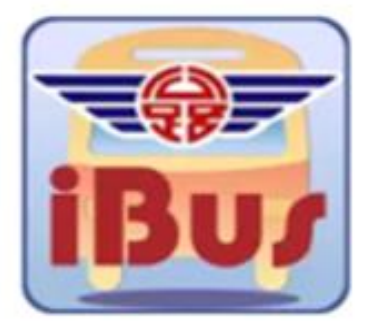

# iBus\_公路客運 交通部公路總局

**3+** 

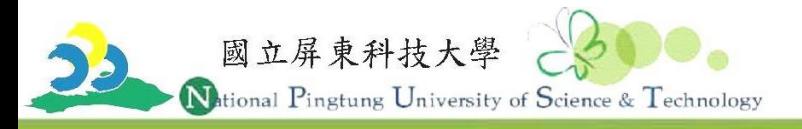

### 1.點選「App store」。 2.輸入「ibus」字樣。

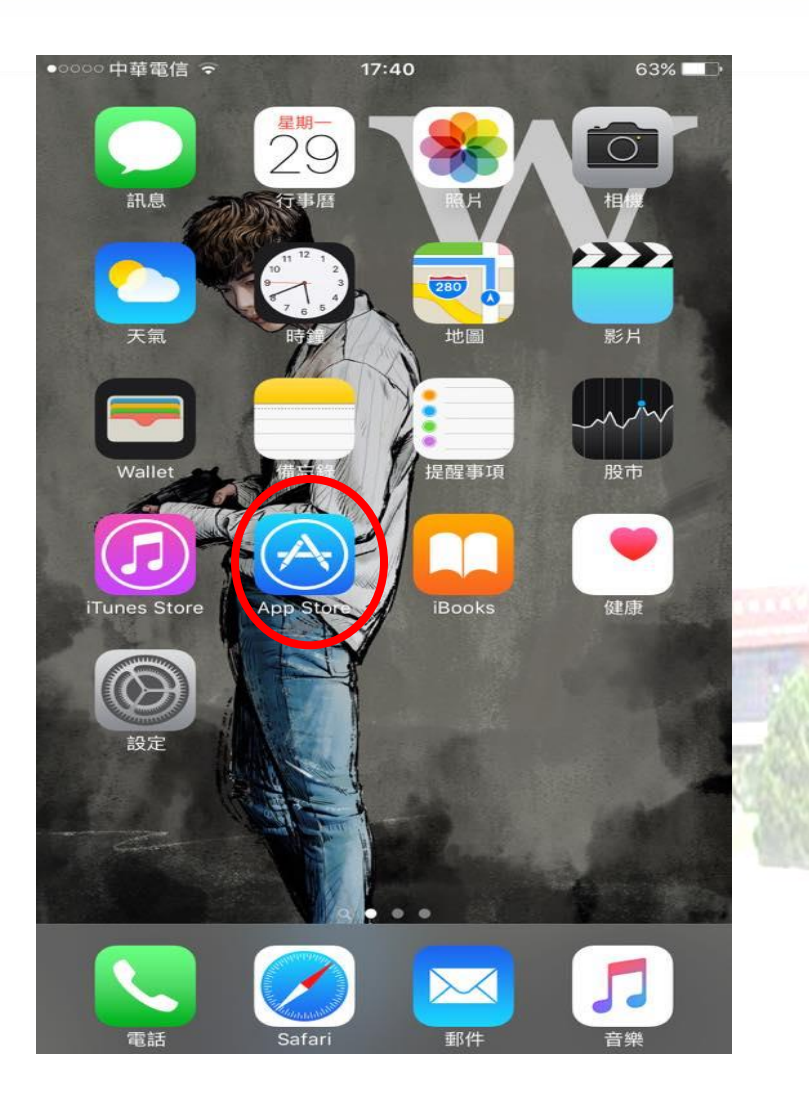

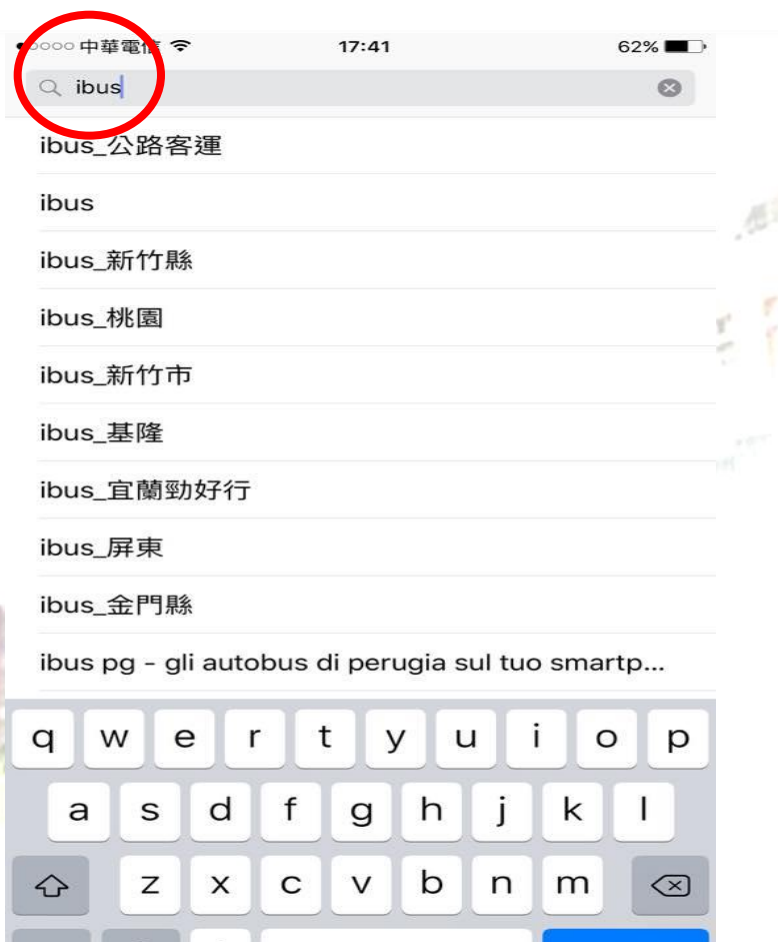

space

 $\bigoplus$ 

123

ℚ

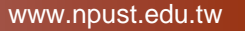

Search

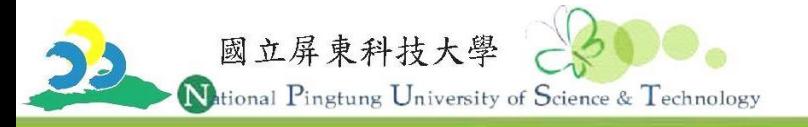

#### 3.點選「ibus公路總局」。 4.檢視「下載雲」功能是否運作

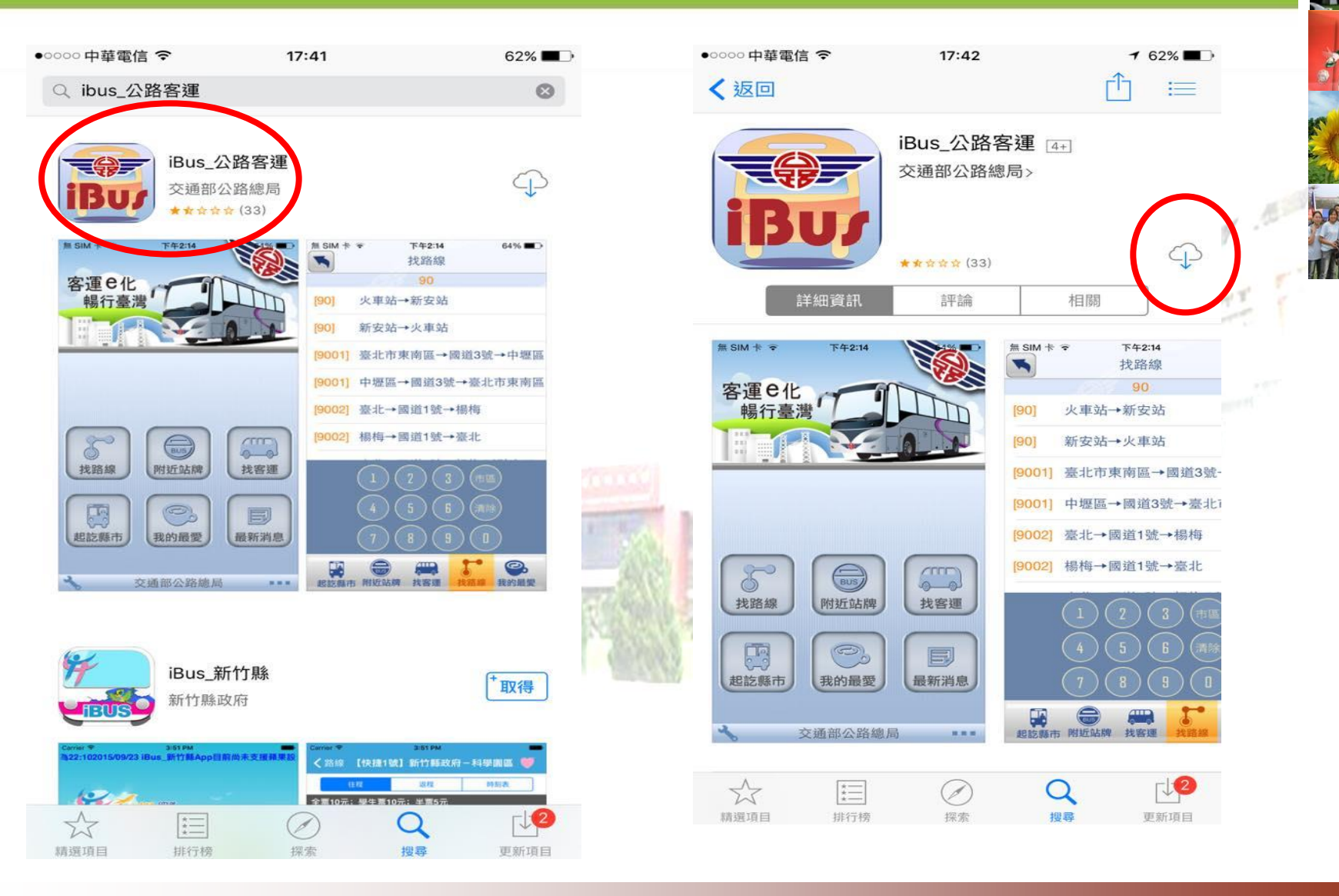

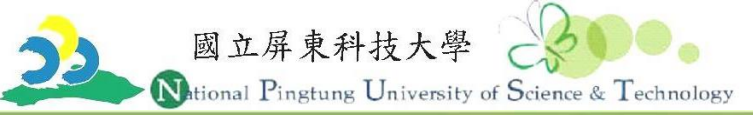

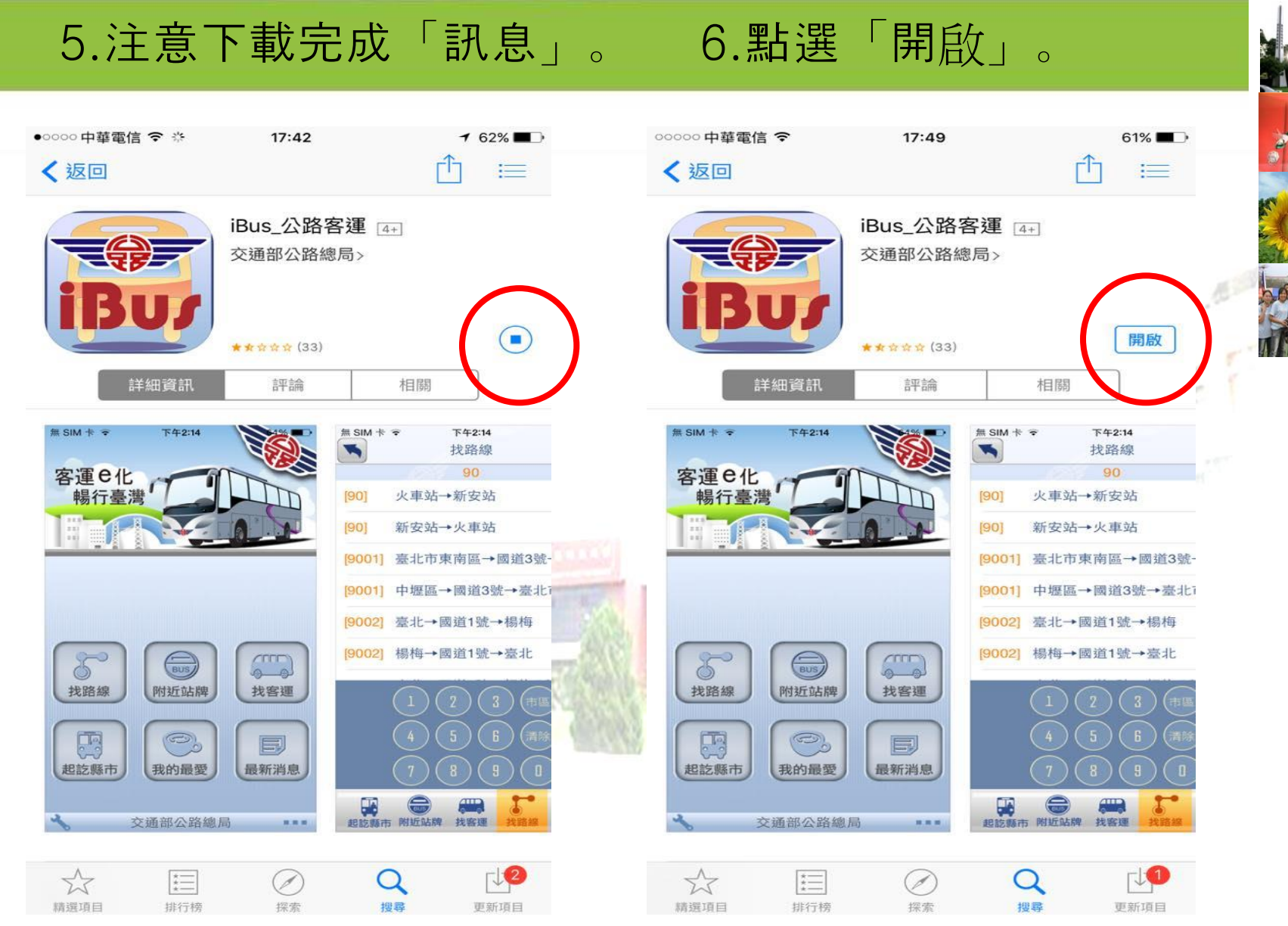

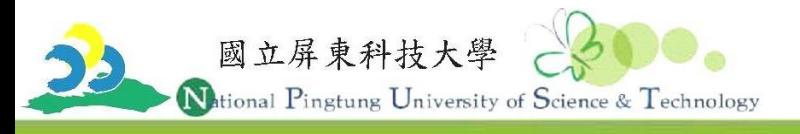

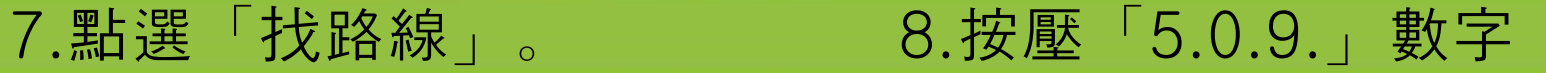

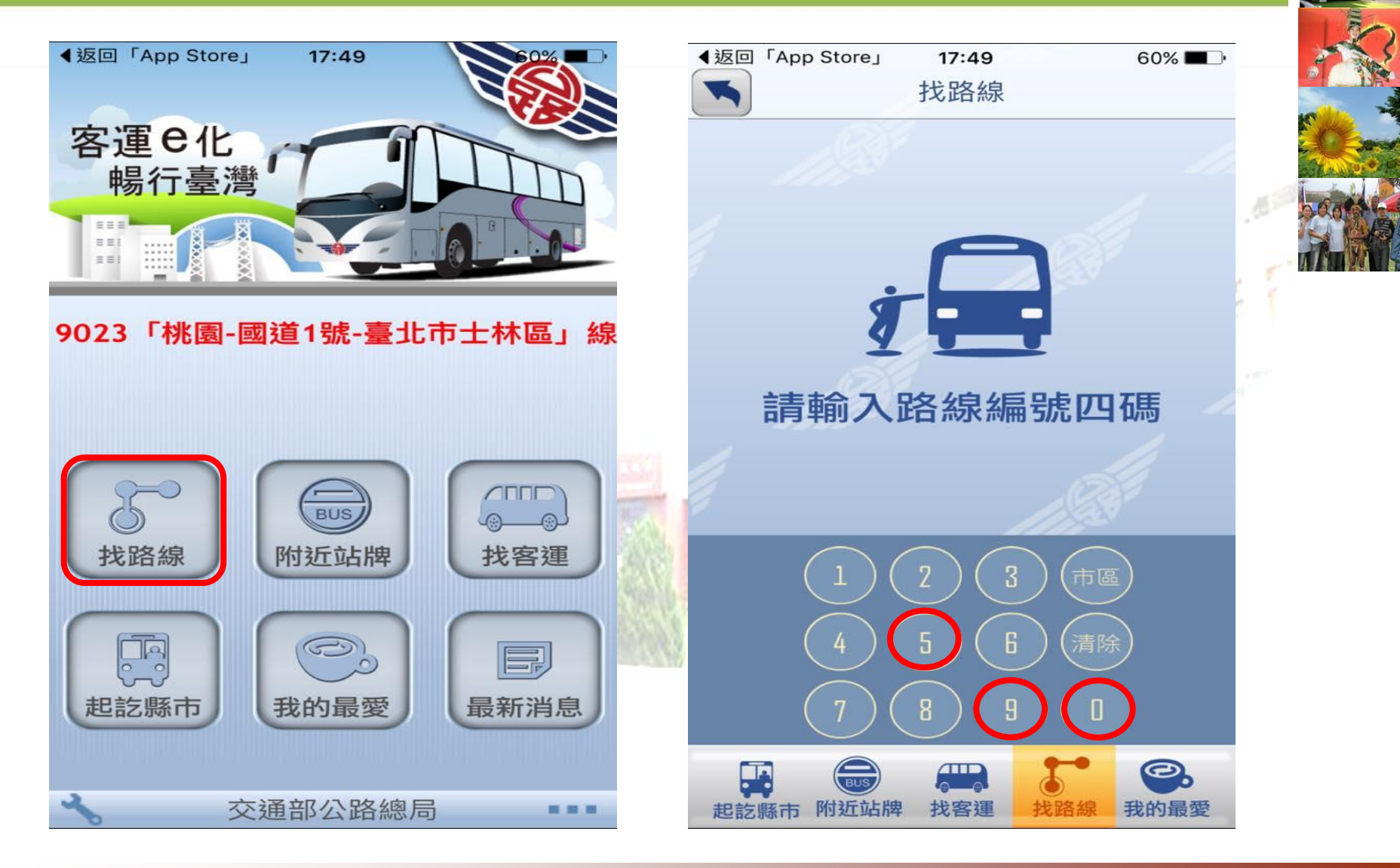

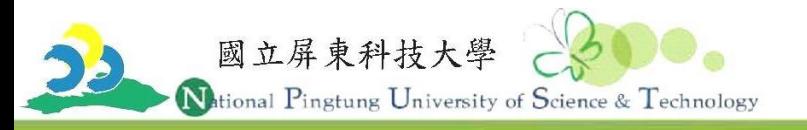

#### 9.點選「509」所需路線。 10.出現所需路線動態訊息

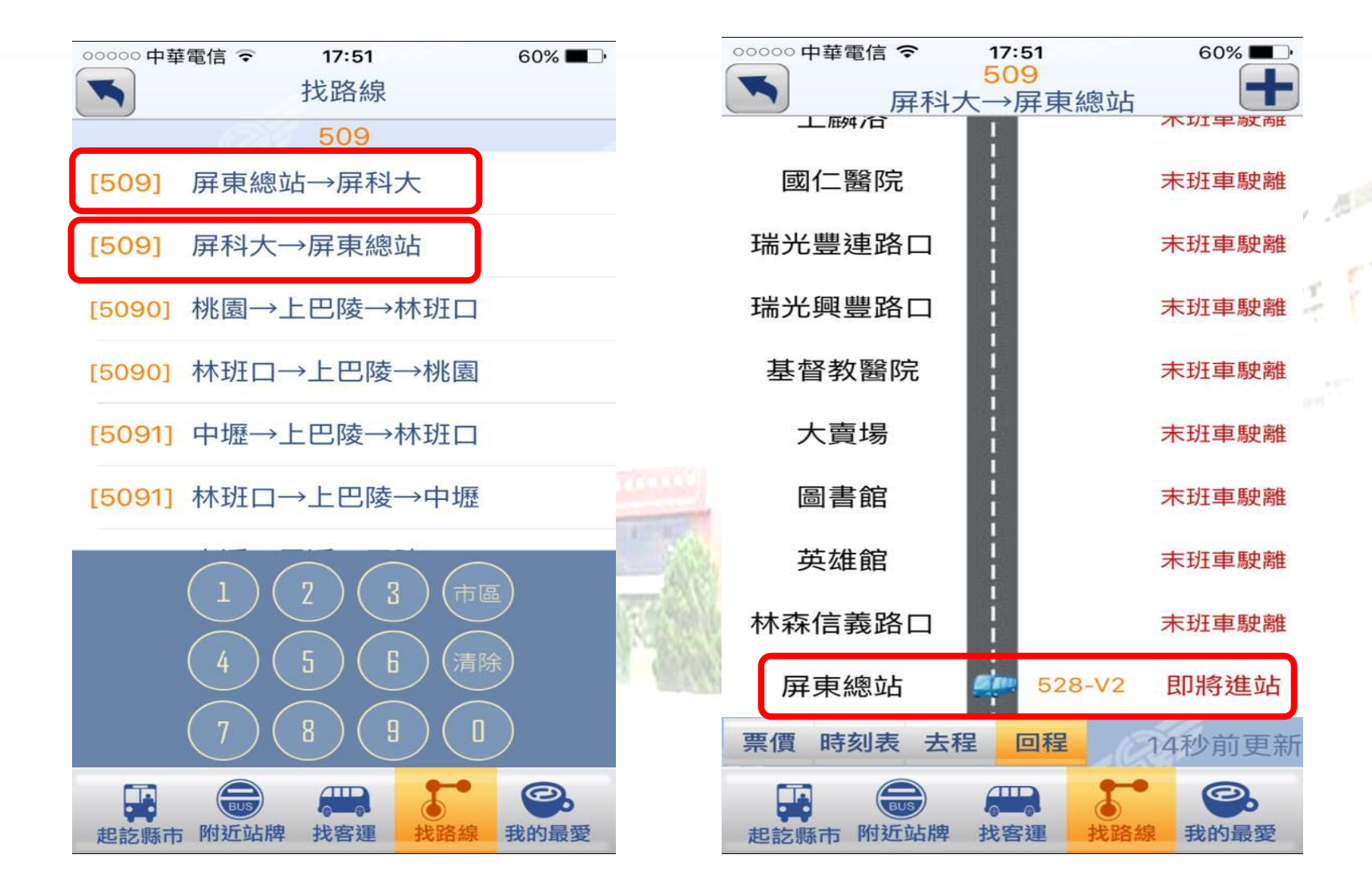

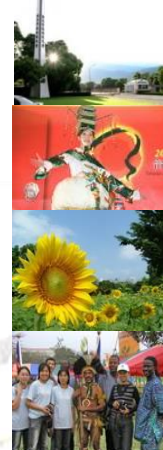